**ಕರ್ನಾಟಕ ಸರ್ಕಾರ ಕೃಷಿ ಇಲಾಖೆ (ಕೆ.ಎಸ .ಡಿ.ಎ) Karnataka State Department of Agriculture (KSDA) ಕೀಟರ್ನಶಕಗಳನ್ನು ತಯಾರಿಸಲು ಪರವಾನಗಿ ನವೀಕರಣ Renewal of license to manufacture Insecticides**

**Step 1**: Go to **sevasindhu.karnataka.gov.in** website and click on **Departments & Services**

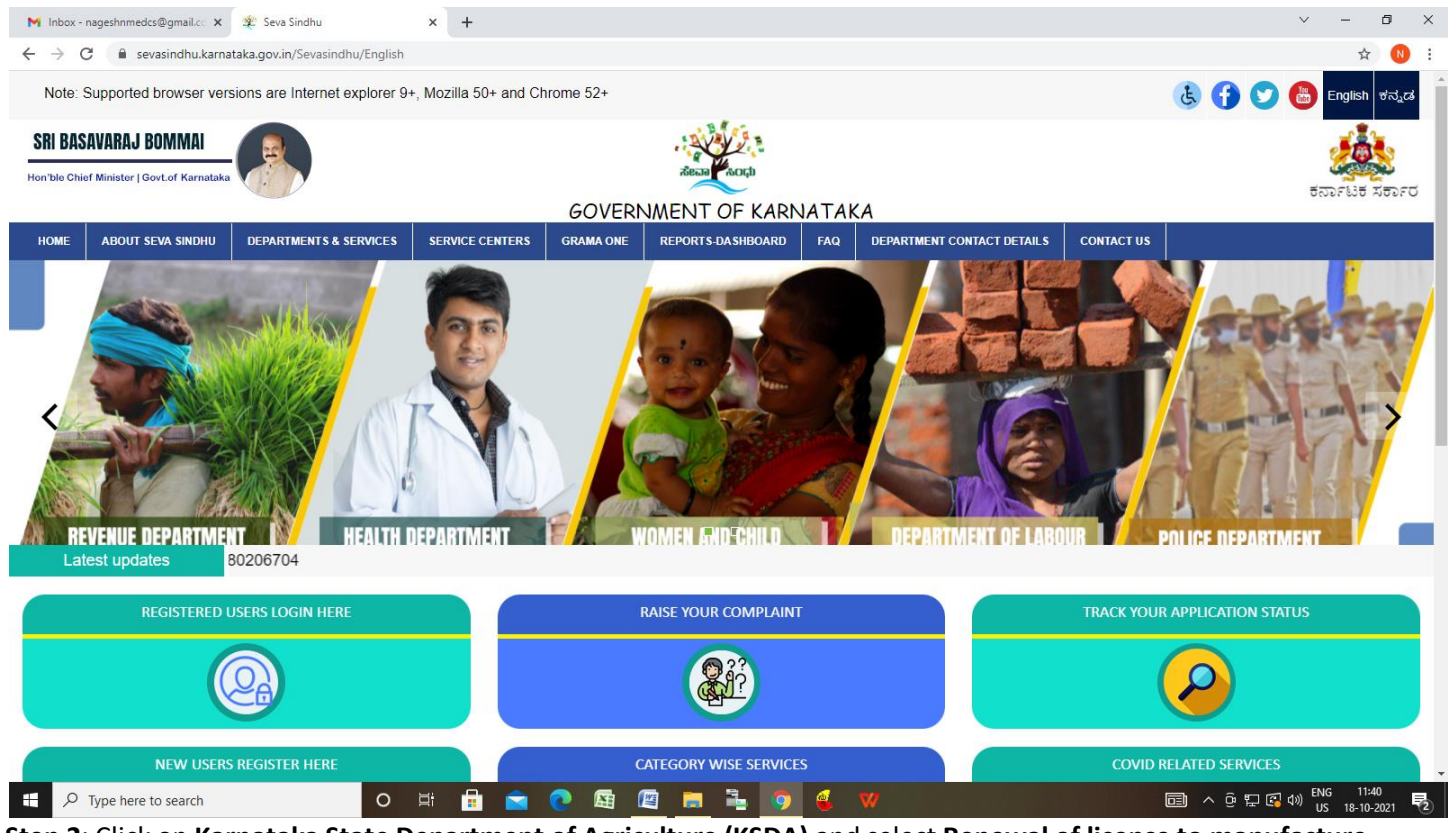

**Step 2**: Click on **Karnataka State Department of Agriculture (KSDA)** and select **Renewal of license to manufacture insecticides**. Alternatively, you can search for Application Renewal of license to manufacture insecticides **in search option**

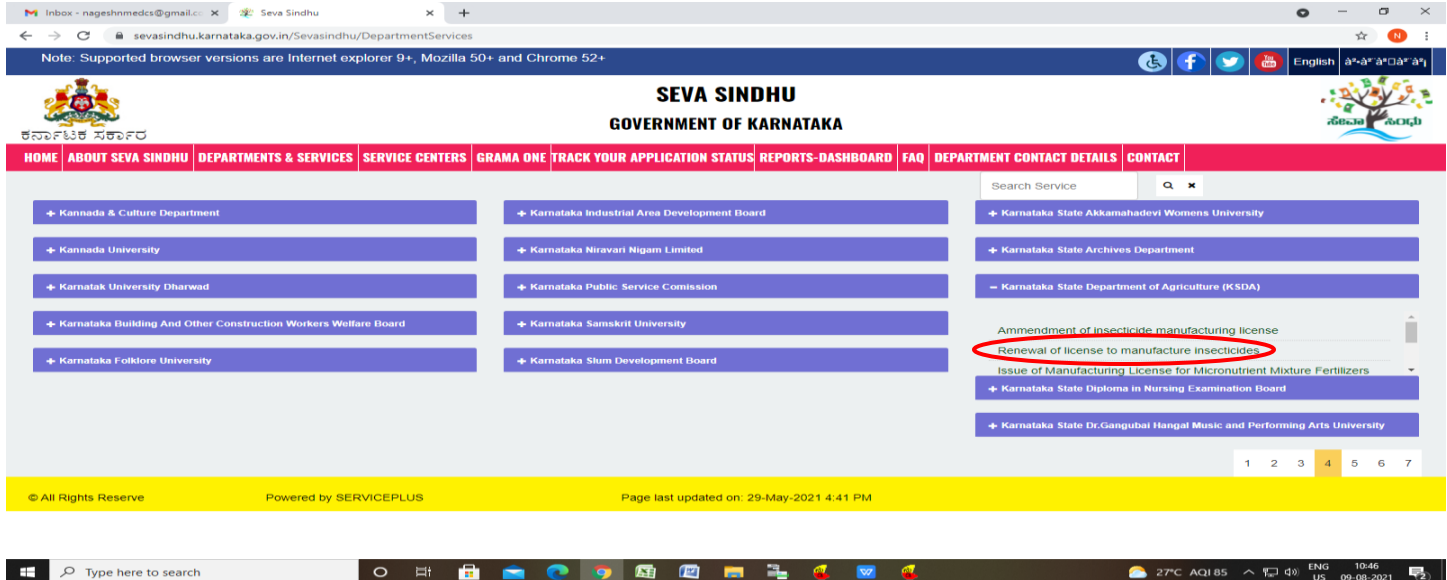

## **Step 3** :Click on **Apply online**

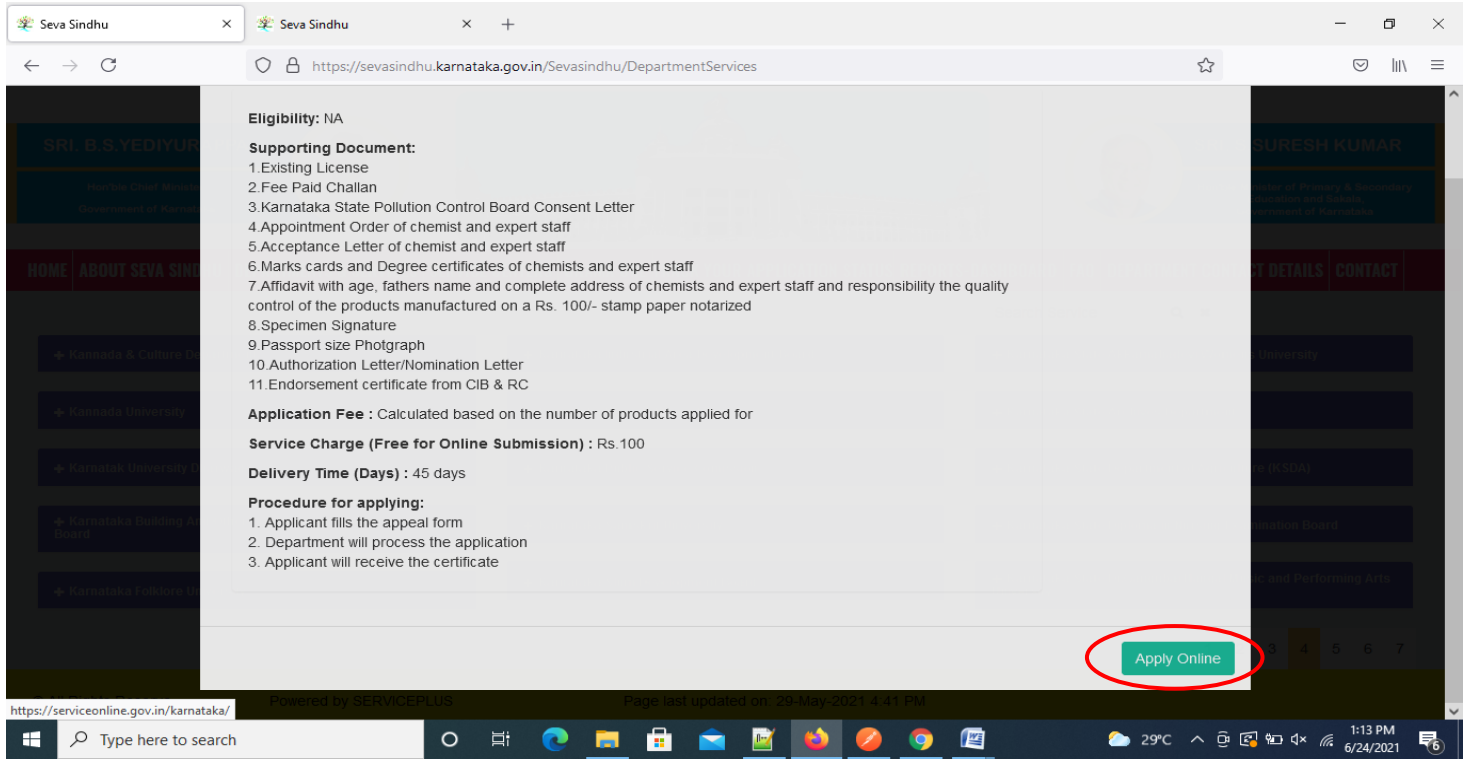

## **Step 4**: Enter the username, password/OTP, captcha and click on **Log In** button

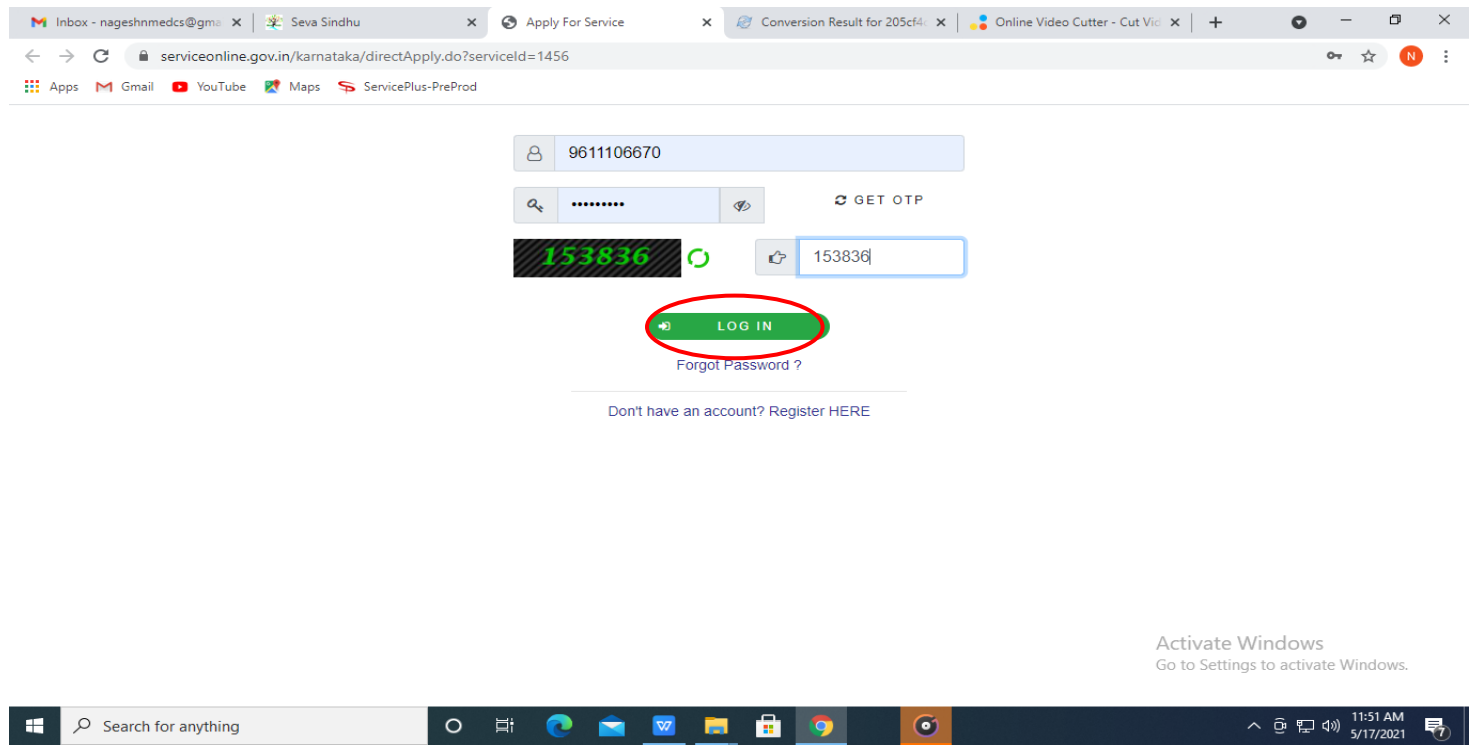

#### **Step 5**: Fill the **License and Applicant Details**

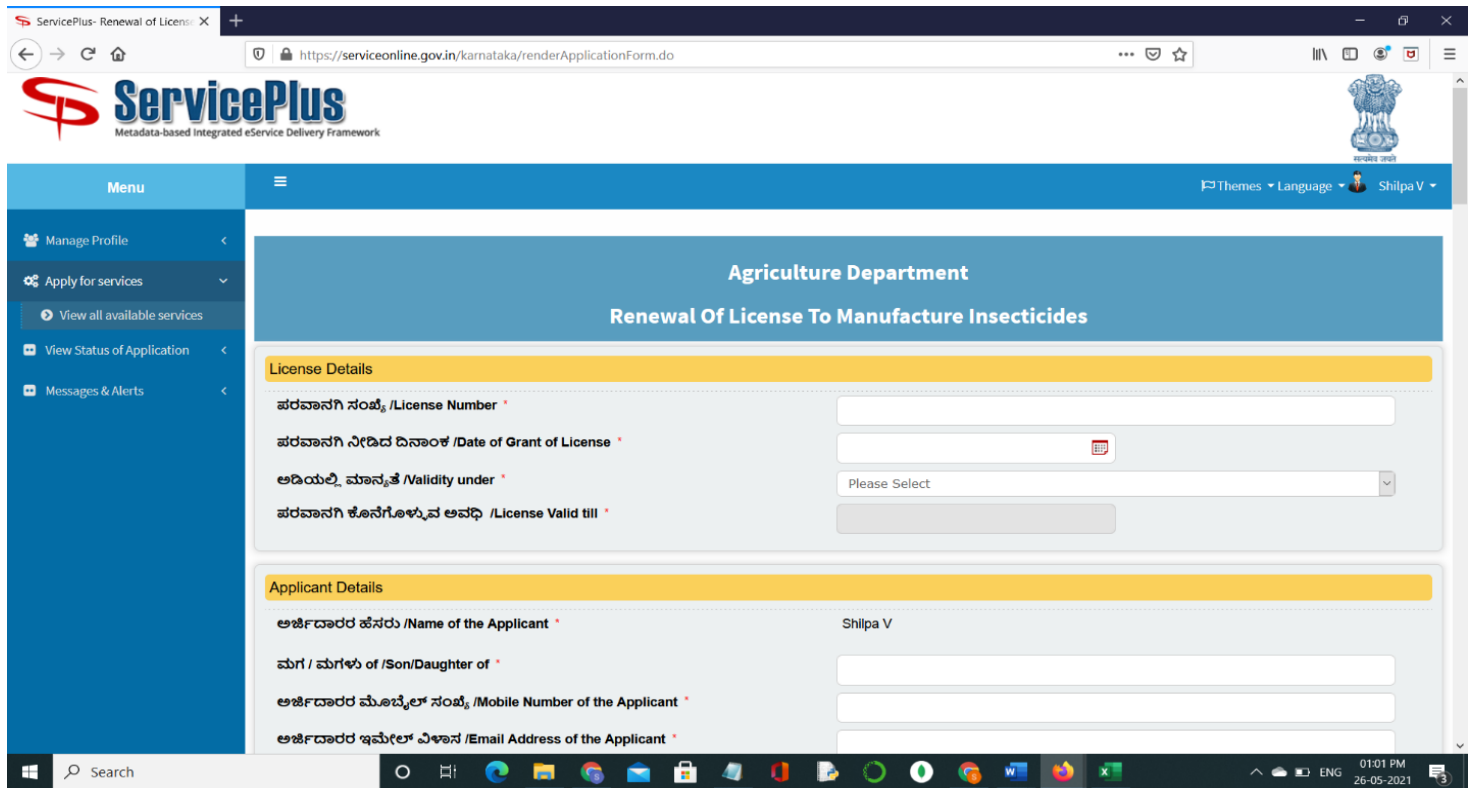

**Step 6**: Verify the details. If details are correct, select the **checkbox ("I Agree"),enter captcha& Submit**

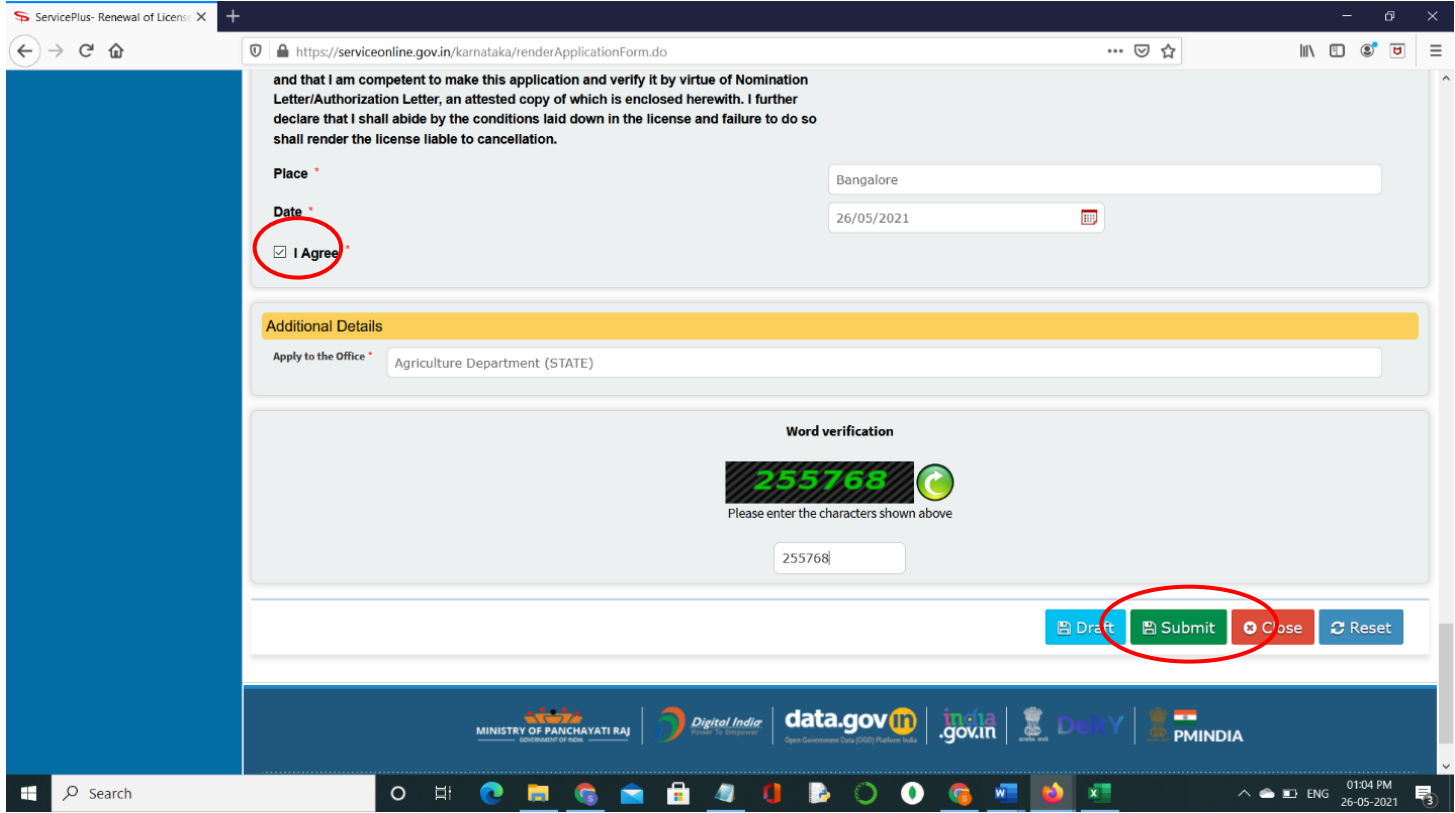

**Step 7**: A fully filled form will be generated for user verification, If you have any corrections click on **Edit** option, Otherwise proceed to **Attach Annexures**

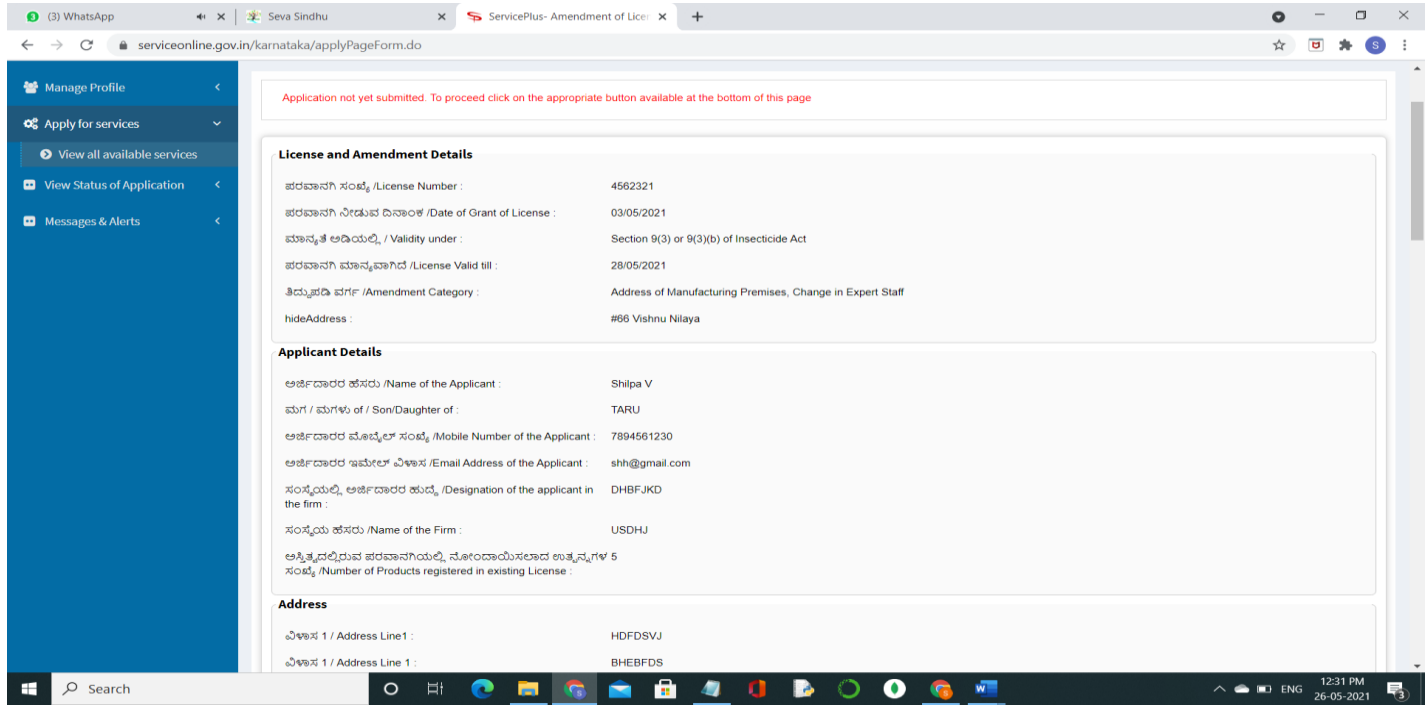

#### **Step 8** : Click on **Attach Annexures**

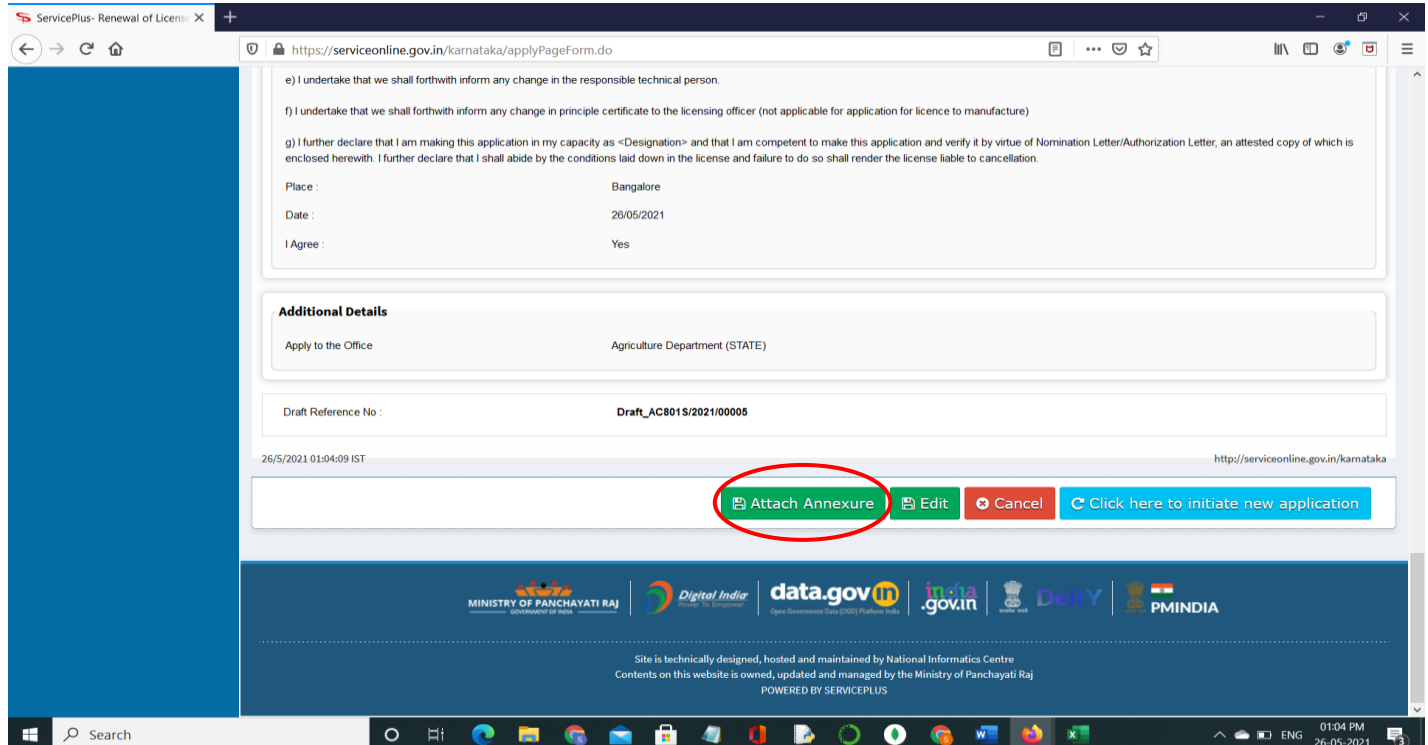

#### **Step 9** : Click on **Save Annexures**

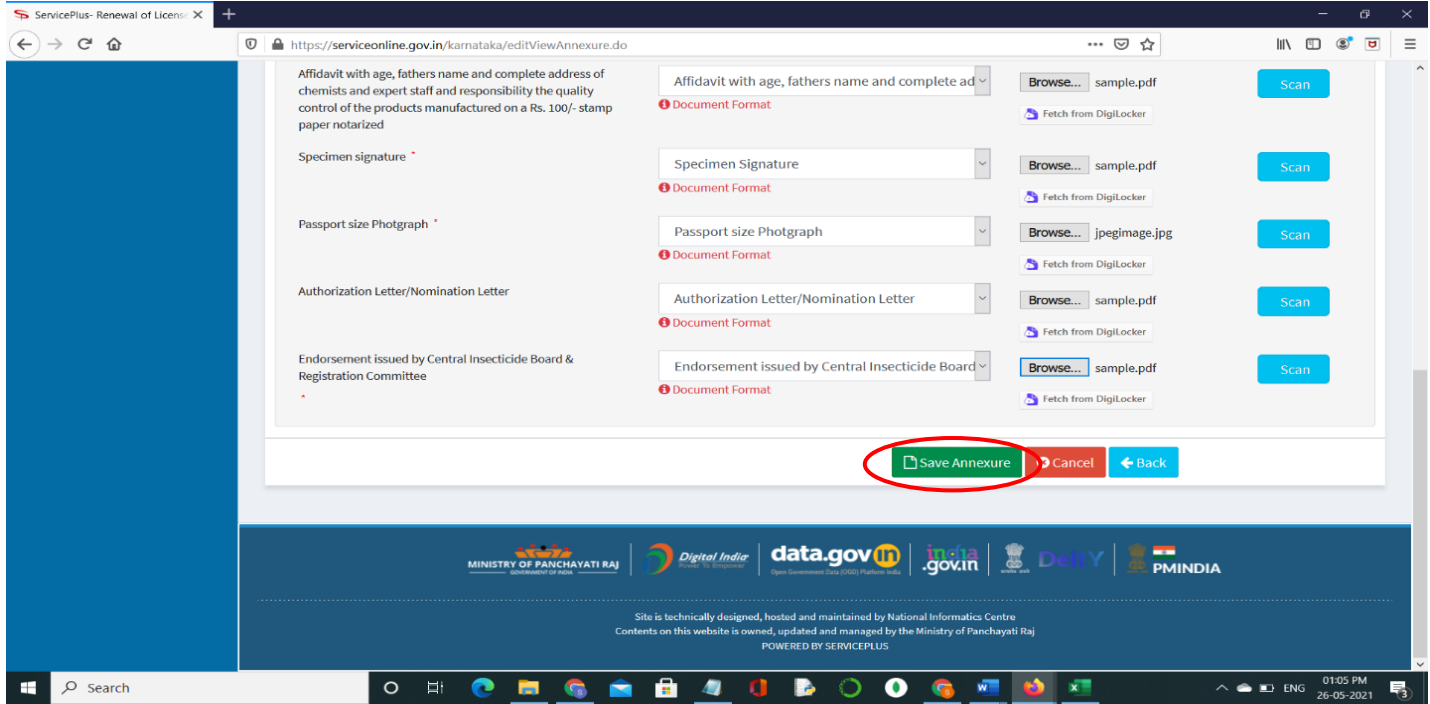

**Step 10 :**Saved annexures will be displayed and click on **eSign and Submit** to proceed

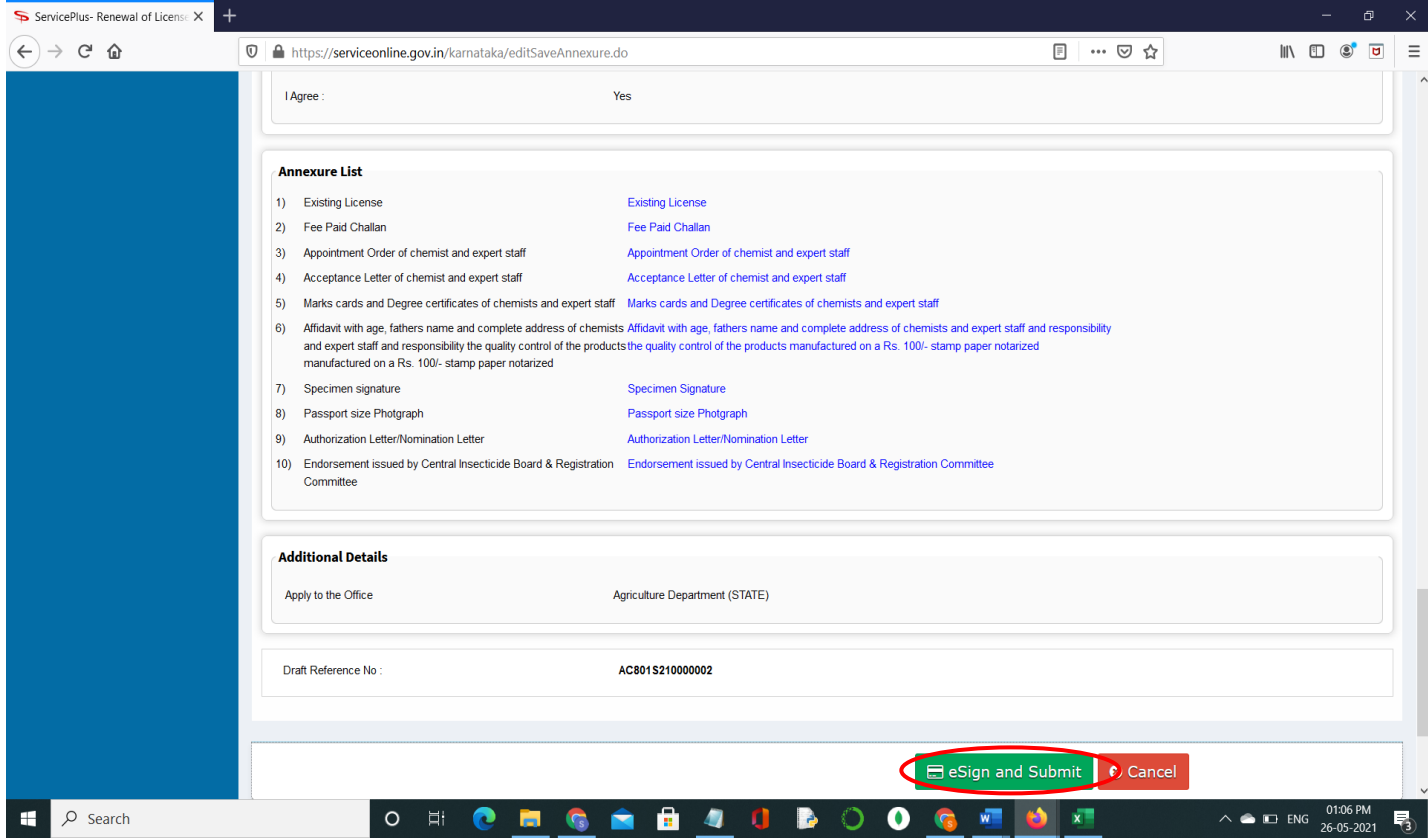

# **Step 11 :** Click on I agree with above user consent and eSign terms and conditions and Select authentication

#### type to continue and click on **OTP**

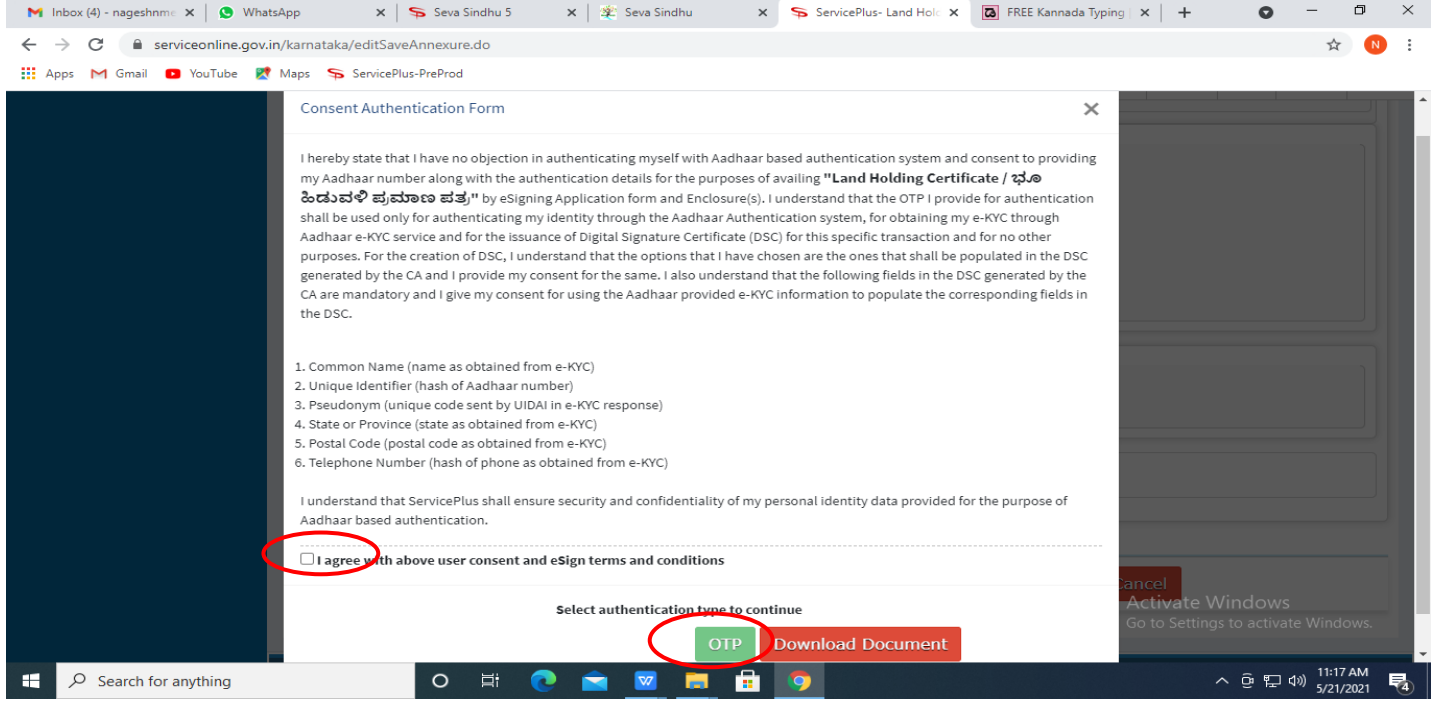

## **Step 12**: Enter **Aadhaar Numbe**r and click on **get OTP**

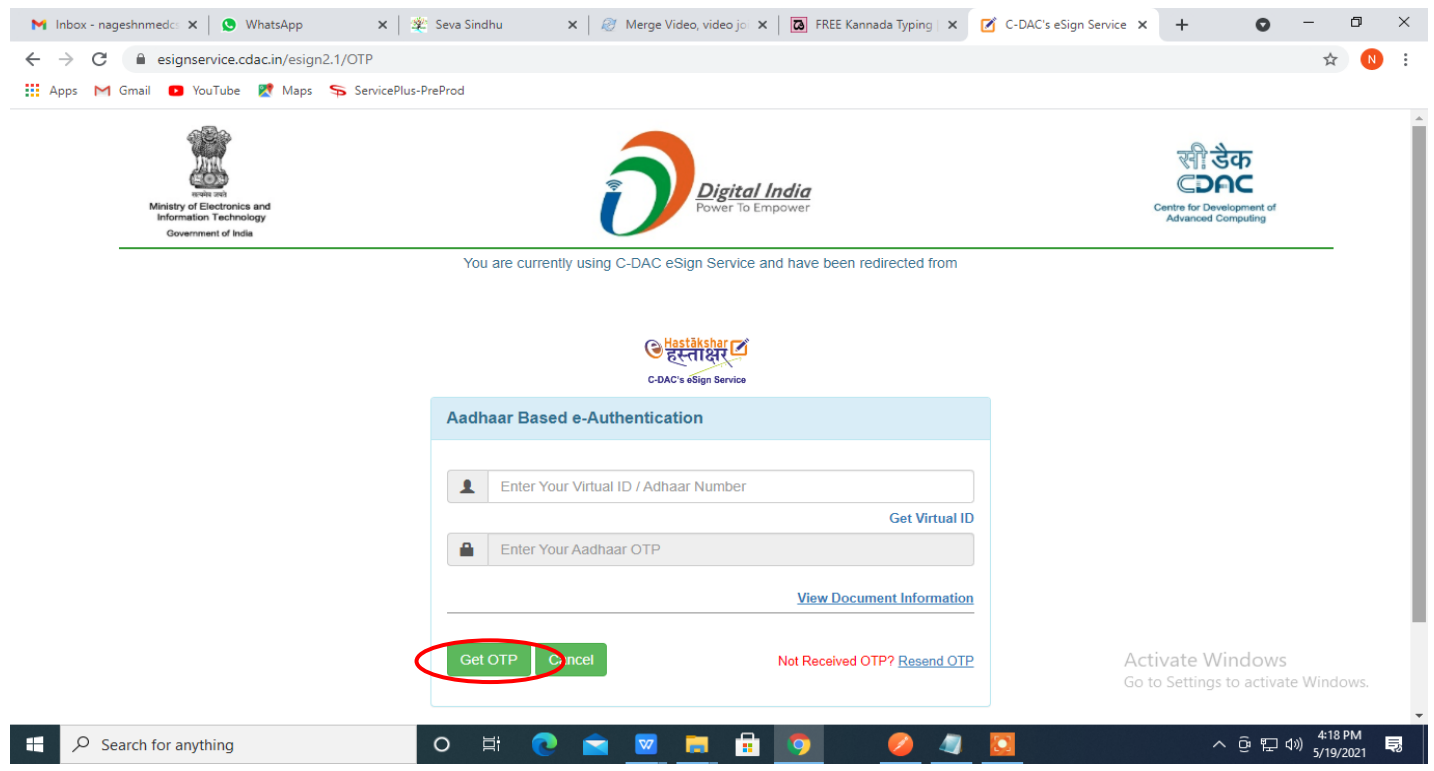

#### **Step 13 :** Enter **OTP** and click on **Submit**

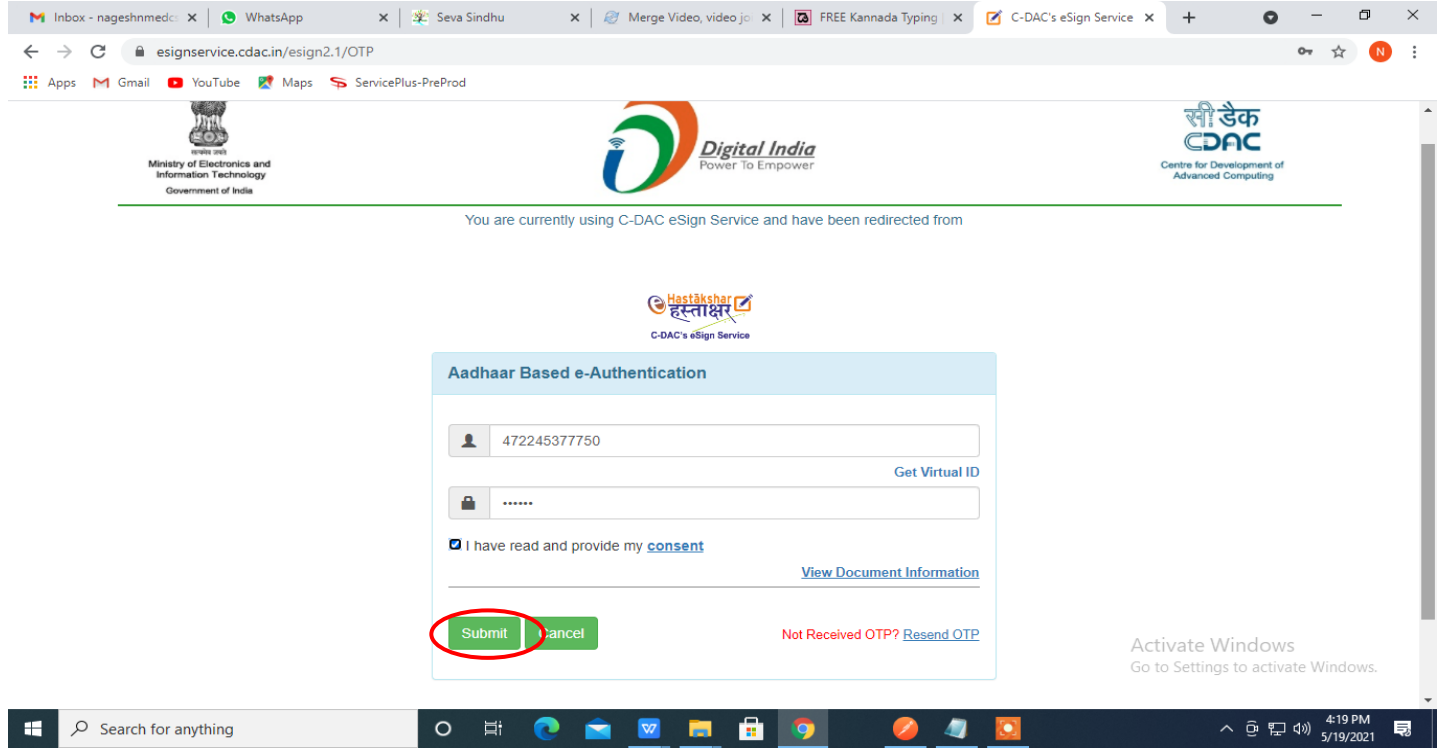

**Step 14:** After **Submit**, Acknowledgement will be generated. Acknowledgement consists of applicant details, application details.

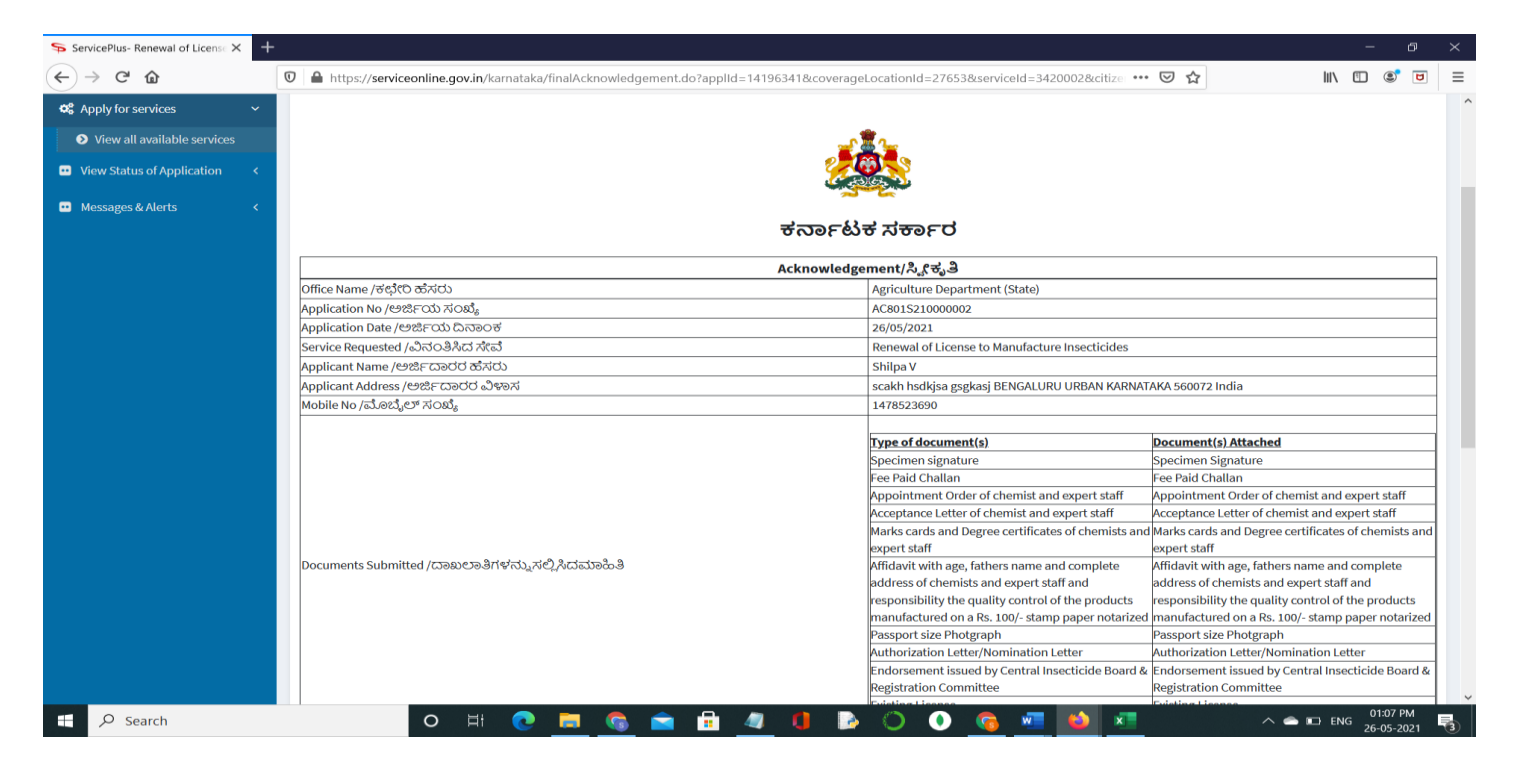

## **Step 15 :**To download the certificate, go to the **sevasindhu.karnataka.gov.in** and click on **Registered Users Login Here**

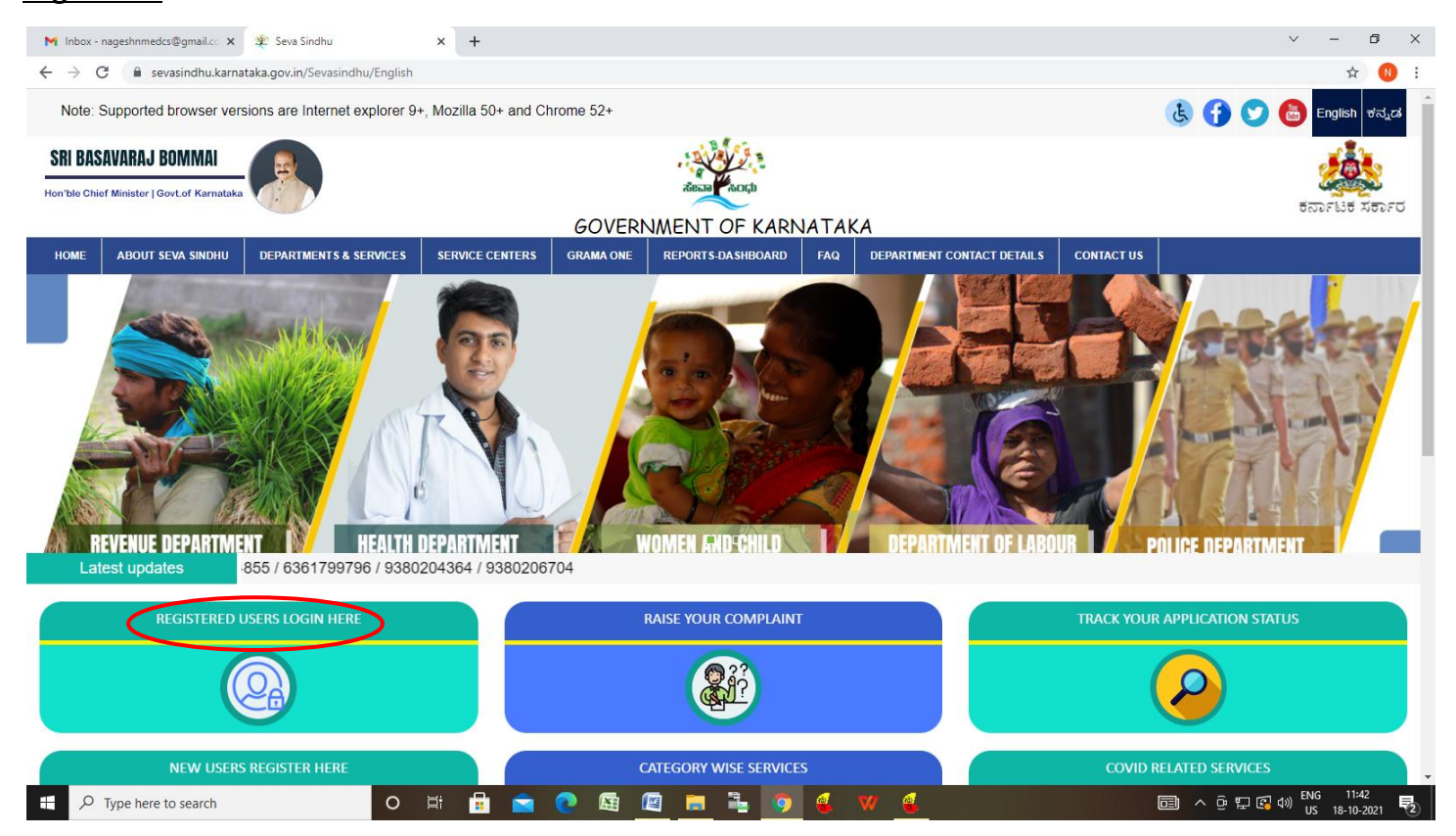

**Step 16 :**Click on **View Status of Application --> Track application status**. Enter Application Reference Number (you can refer to Acknowledgment/SMS to get Application Reference Number) and click on **Get Data**

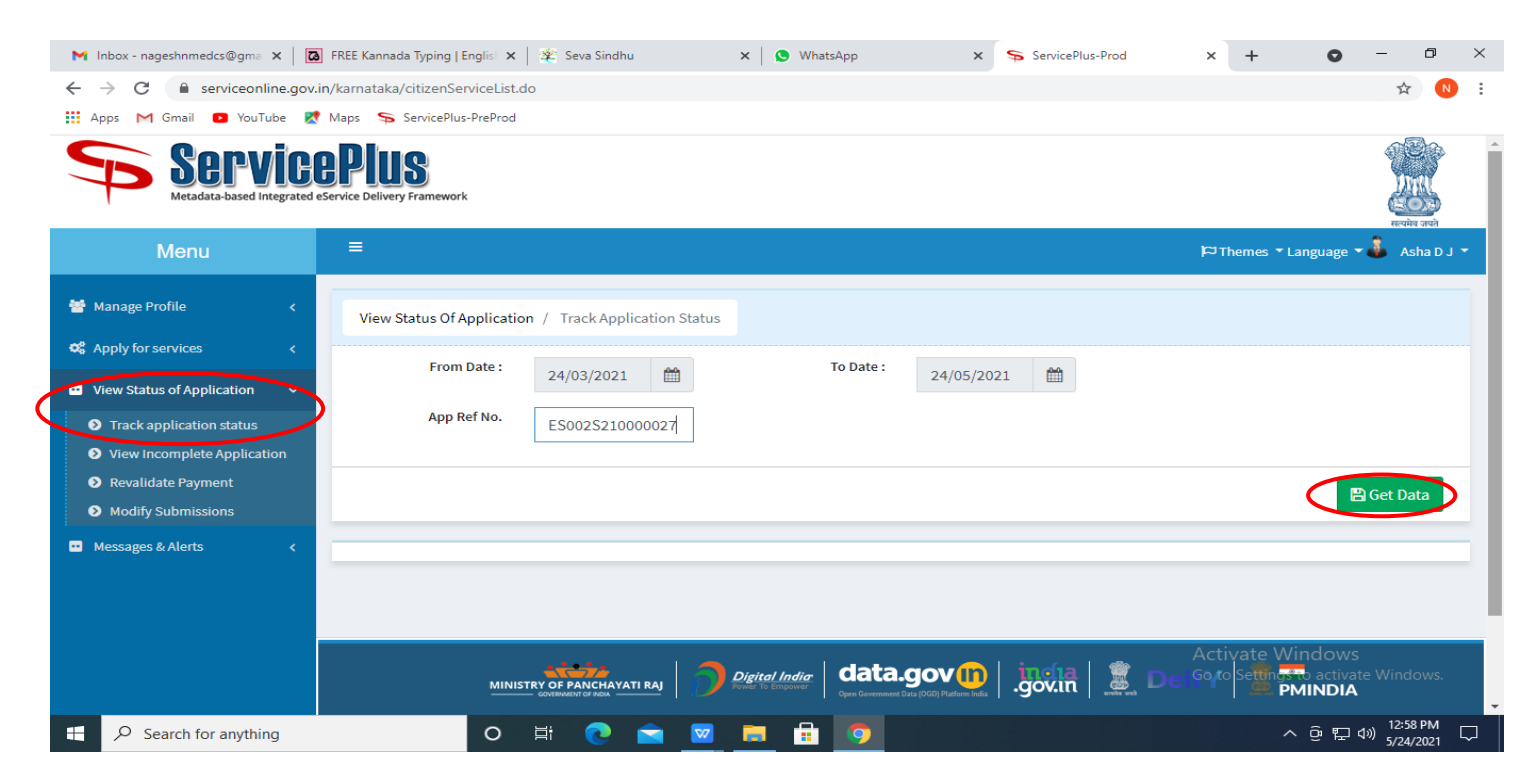

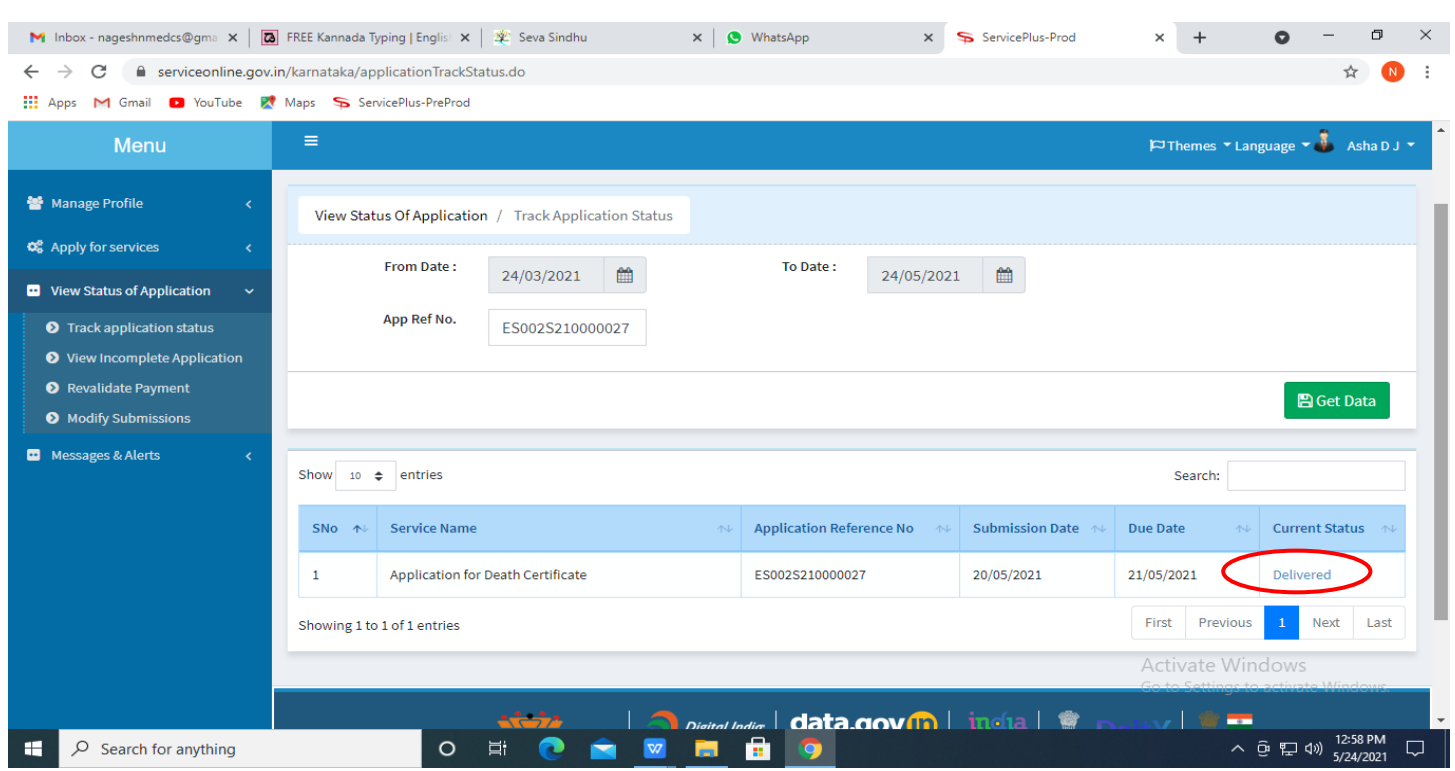

## **Step 17 :**Check Current Status of the application. If it is delivered, Click on **Delivered**.

## **Step 18 :** Under Issue Document(s), click on **Output Certificate**

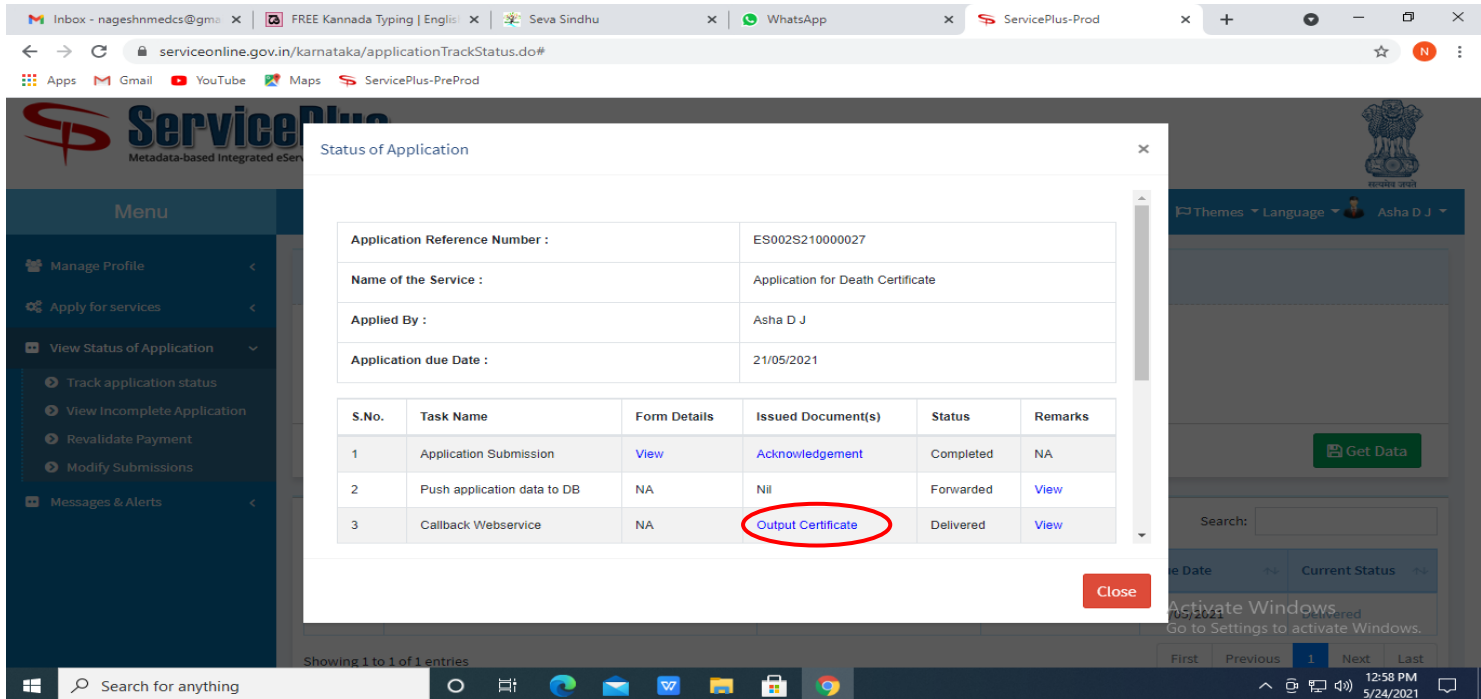

**Step 19: [Renewal of license to manufacture Insecticides](https://sevasindhu.karnataka.gov.in/Sevasindhu/DepartmentServices) Output Certificate** will be downloaded. You can print the certificate if required.

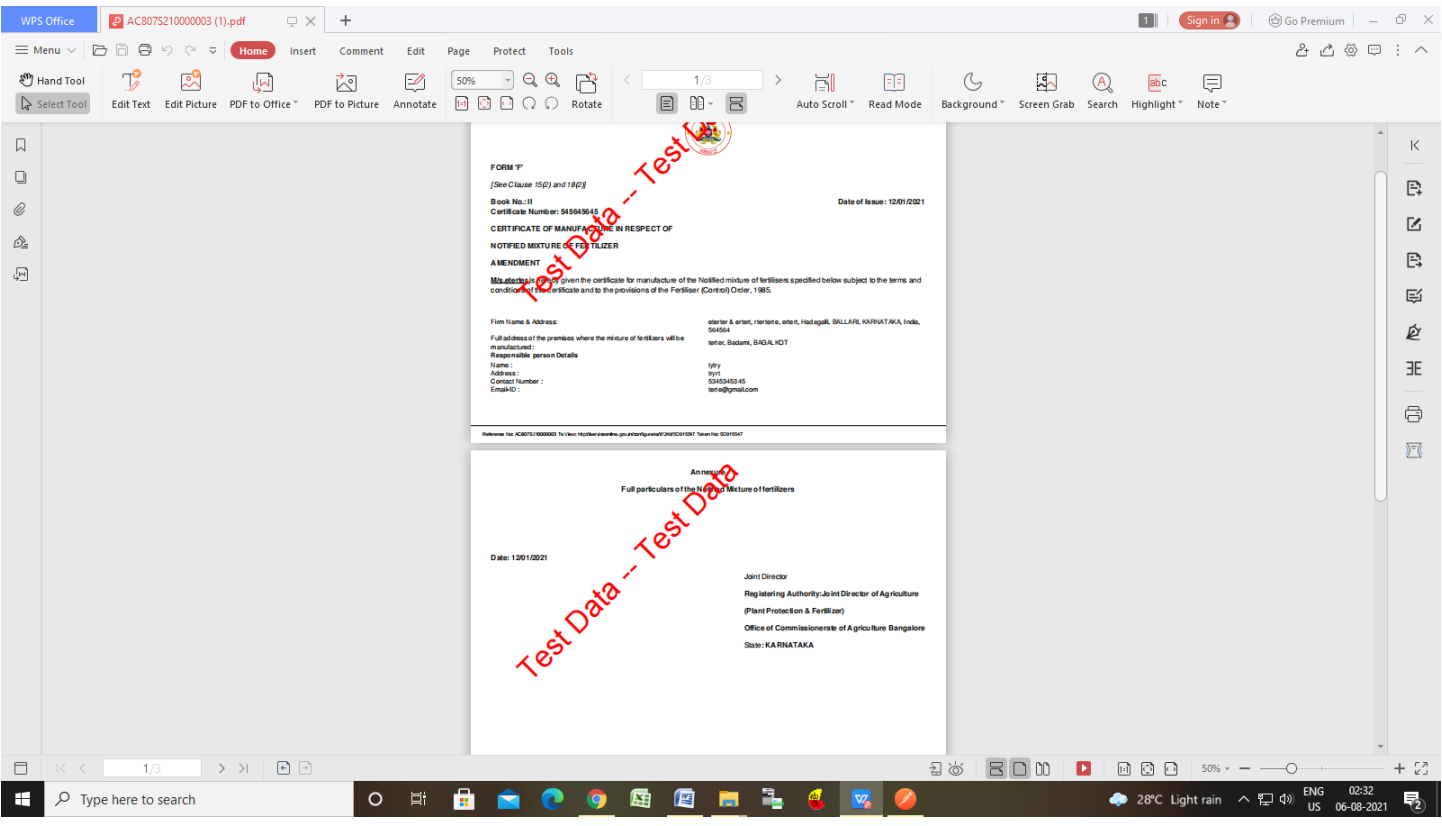